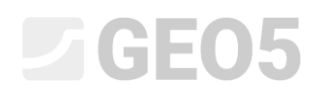

### Wprowadzanie geometrii z wykorzystaniem importu pliku DXF

Program: GEO5 MES

Plik GEO5: Demo\_manual\_30.gmk

Pliki DXF:

- model201.dxf plik bazowy, który nie może być wykorzystany z uwagi na jego złożoność
- model202.dxf częściowo zmodyfikowany plik, który może być wykorzystany jako szablon do ręcznego wprowadzania warstw
- model203.dxf całkowicie zmodyfikowany plik, który może zostać wczytany bezpośrednio do warstw

#### Wprowadzenie

Czasami geometria analizowanego problemu dostępna jest w postaci pliku wykonanego w innym programie, jak AutoCad, gINT itp. Istnieje uniwersalny format DXF, który można wykorzystać do komunikacji między tymi programami. Plik w tym formacie może zostać również zaimportowany do programów pakietu GEO5. Pliki DXF zawierają bardzo duże ilości danych. Nie powinno się importować wszystkich dostępnych w takim pliku danych.

Niniejszy Przewodnik Inżyniera przedstawia podstawowe możliwości pracy z plikami DXF. Celowo wybraliśmy do zaimportowania słabo wykonany projekt, gdyż chcemy pokazać wszystkie dostępne opcje, łącznie z modyfikowaniem pliku w oprogramowaniu typu CAD.

Jeżeli projekt, który chcesz wczytać jest dobrze wykonany pomiń rozdziały mówiące o dostosowywaniu plików.

#### **Rozdziały**

**Przeglądanie oraz podstawowa modyfikacja pliku –** przedstawia w jaki sposób wyświetlać plik DXF oraz modyfikować niepotrzebne dane.

**Wariant A – Wprowadzanie warstw z wykorzystaniem szablonu –** przedstawia w jaki sposób zaimportować plik DXF jako szablon, a następnie przy jego pomocy wprowadzić warstwy.

**Wariant B – Edycja zaawansowana i wczytywanie automatyczne –** przedstawia w jaki sposób automatycznie zaimportować warstwy z prawidłowo wykonanego pliku DXF.

**Wprowadzanie konstrukcji z wykorzystaniem szablonu –** przedstawia w jaki sposób można zaimportować inne dane do programu z pliku DXF – np. kotwy, belki, zbrojenie gruntu.

**Ogólne zalecenia oraz rozwiązania typowych problemów –** rozdział ten przedstawia ewentualne problemy, jakie można napotkać podczas importu pliku DXF oraz sposoby ich rozwiązywania.

#### Sformułowanie zadania

Użyj plik **model201.dxf** zawierający przekrój geologiczny, konstrukcję oraz ściankę szczelną wraz z lokalizacją kotew. Wykonaj model zadania w programie GEO5 MES wykorzystując ten plik.

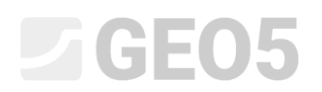

#### Przeglądanie oraz podstawowa modyfikacja pliku

W programie **GEO5 MES** wykonaj import bazowego pliku DXF **model201.dxf**: Plik -> Importuj -> Format DXF dla szablonu

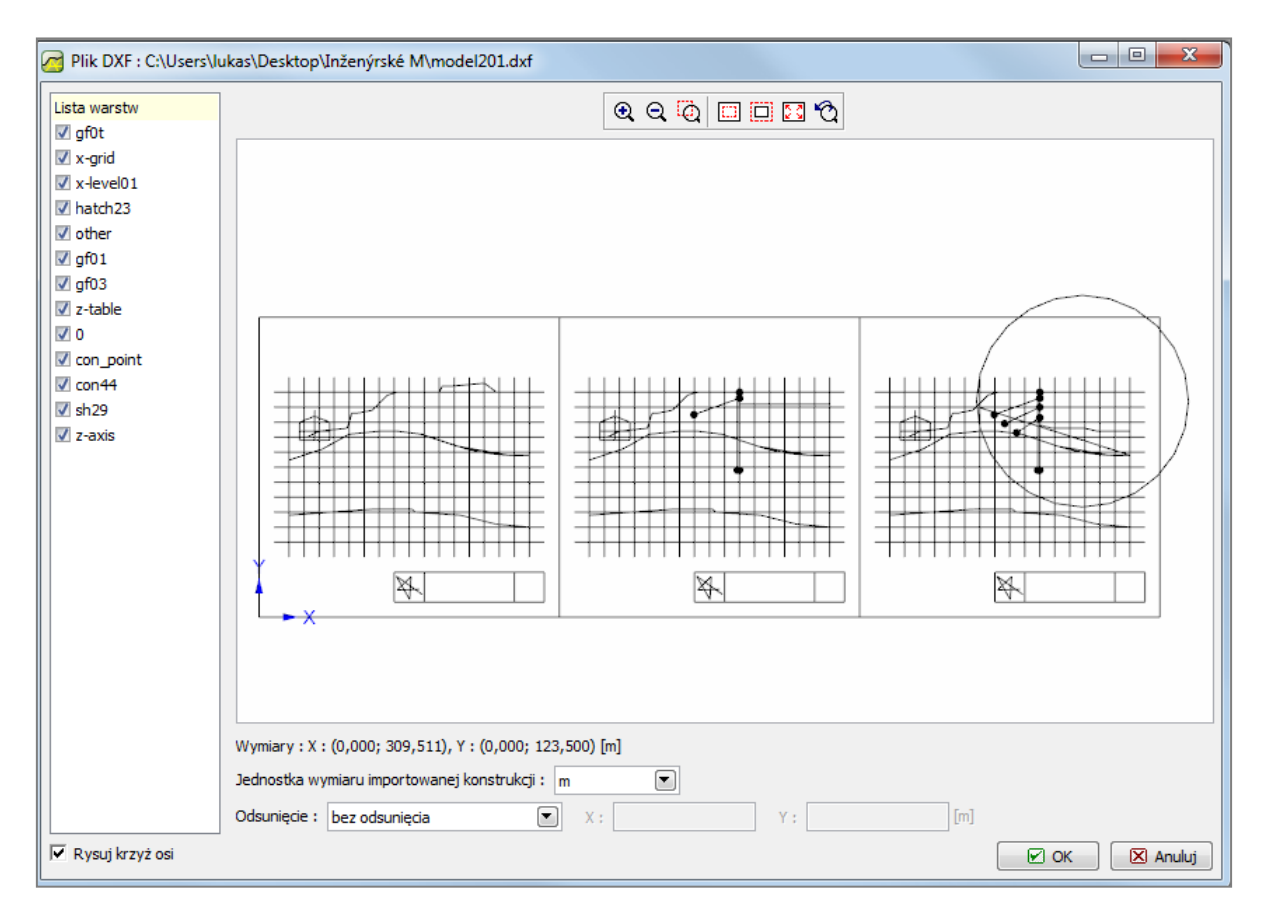

*GEO5 MES – import DXF*

Bezpośrednio po wczytaniu pliku widać, że rysunek zawiera więcej niż jeden schemat (większą liczbę faz budowy) oraz dane, które nie są potrzebne do naszych obliczeń – np. tabele, siatki oraz inne obiekty. Układ ten jest niewłaściwy w kontekście konieczności importu warstw geologicznych. Biorąc pod uwagę powyższe należy zmodyfikować plik DXF. Po wprowadzeniu odpowiednich zmian będziemy mogli wykorzystać plik do zaimportowania warstw gruntów.

Na poniższym rysunku przedstawiono plik **model201.dxf** otworzony w programie AutoCad.

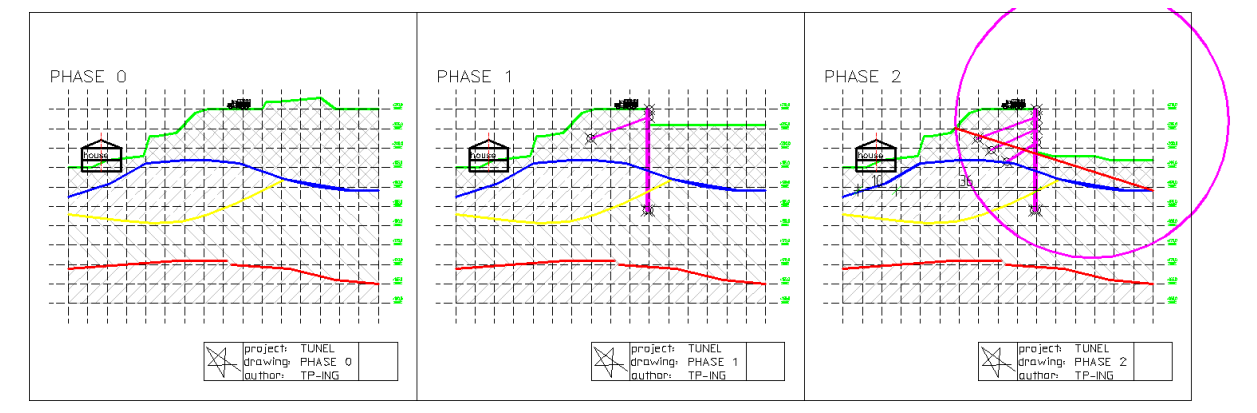

*AutoCAD 2002*

## LAGE05

Na samym początku spróbujemy wykorzystać pierwotny układ elementów na istniejących warstwach wyłączając część warstw w oknie importu. Potrzebujemy jedynie te warstwy, które są niezbędne do zaimportowania warstw gruntów.

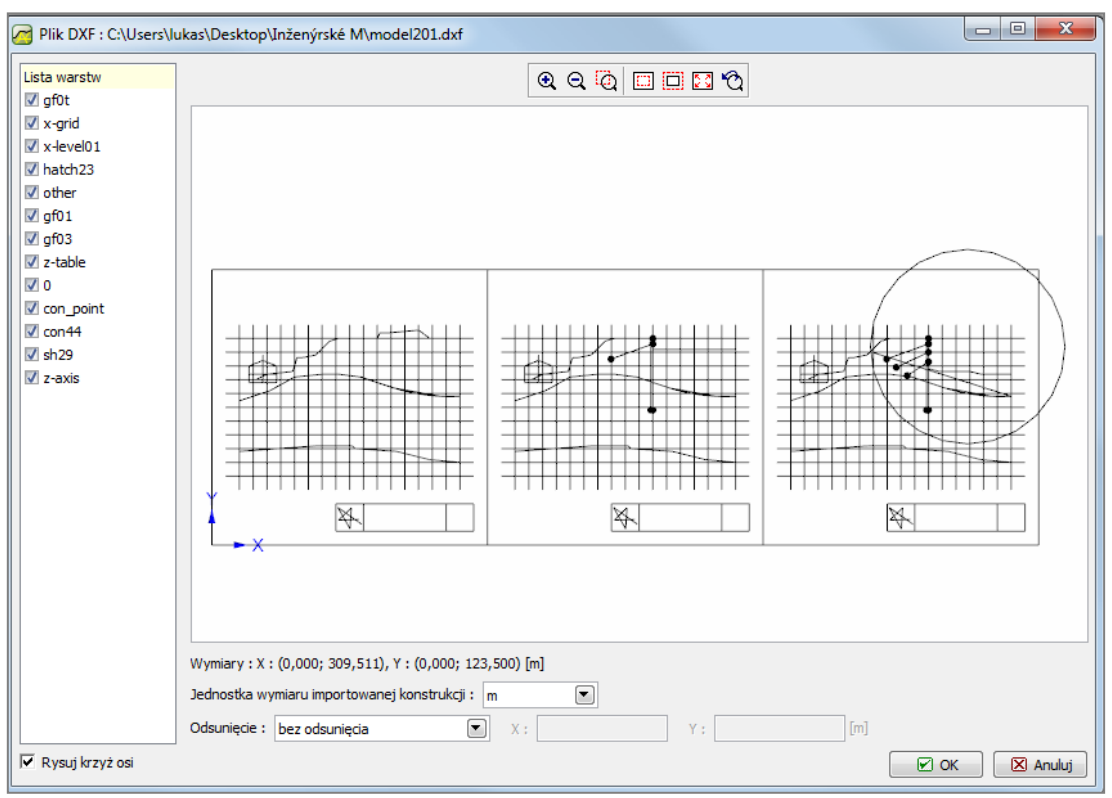

*GEO5 MES – import DXF*

Wyłączając część istniejących warstw udało nam się przefiltrować większość bezużytecznych danych. Cały czas jednak na rysunku widoczne są trzy schematy, a do dalszych obliczeń potrzebny jest nam tylko jeden z nich. Z tego względu otworzymy plik w programie typu CAD oraz usuniemy zbędne schematy lub przeniesiemy je na warstwę, która nie będzie przez nas używana.

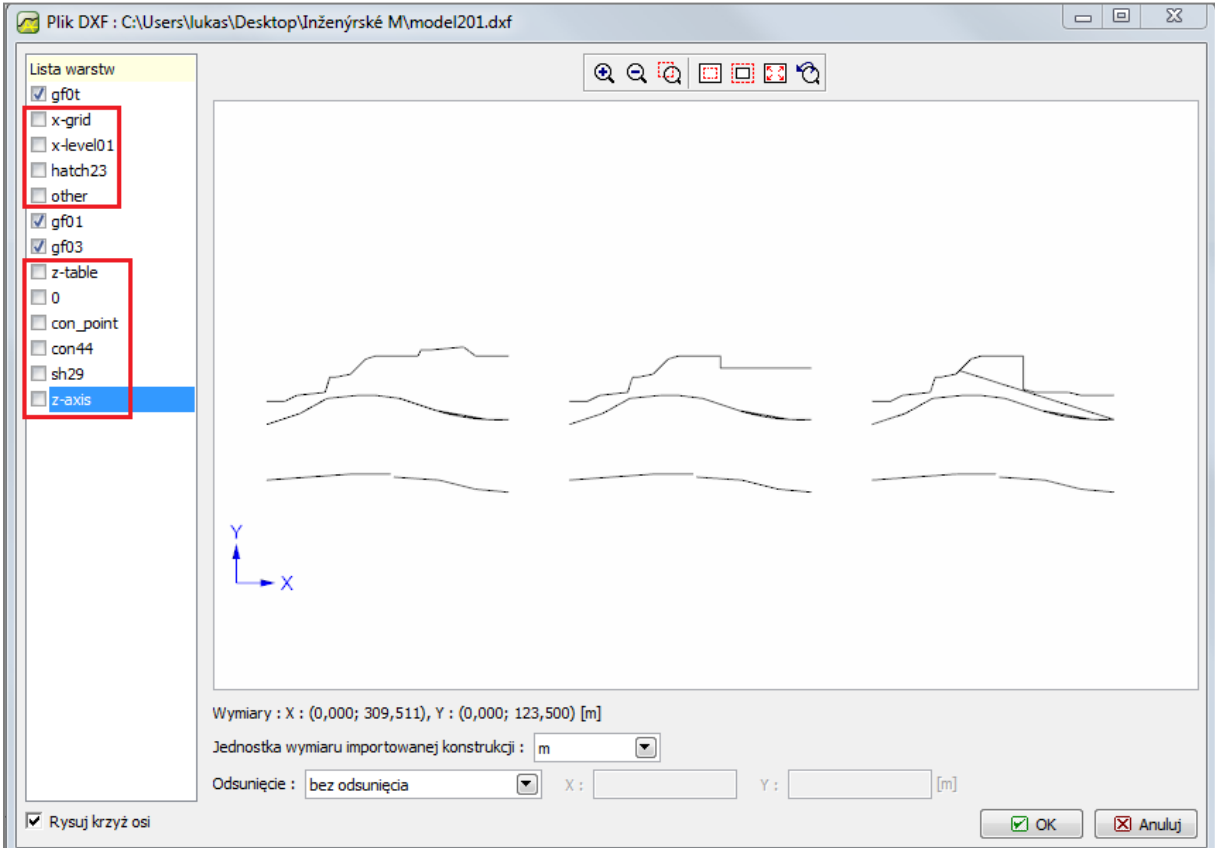

*GEO5 MES – import DXF*

Otworzymy teraz plik **model201.dxf** w programie typu CAD i zapiszemy go pod nową nazwą jako **model202.dxf** (chcemy zachować oryginalny plik). Tworzymy nową warstwę (komenda \_LAYER). Nazwa warstwy nie jest istotna, ale warto używać prostych i łatwych do zidentyfikowania później nazw – decydujemy się na nazwę "TRASH", tj. "KOSZ". Pozostałe parametry nie mają wpływu na import danych pliku DXF.

| Layer Properties Manager                                           |    |                         |                       |                      |                   |             |                    | P<br>$\mathbf{x}$ |
|--------------------------------------------------------------------|----|-------------------------|-----------------------|----------------------|-------------------|-------------|--------------------|-------------------|
| Named layer filters:                                               |    |                         |                       |                      |                   | New         | Delete             |                   |
| Invert filter.<br>Show all layers<br>۰<br>$\overline{\phantom{a}}$ |    |                         |                       |                      |                   |             |                    |                   |
| Apply to Object Properties toolbar.                                |    |                         |                       |                      |                   | Current     | Show details       |                   |
| Current Layer: 0                                                   |    |                         |                       |                      |                   | Saye state  | Restore state      |                   |
| Name                                                               | On | Freeze                  | $L_{\cdot\cdot\cdot}$ | Color                | Linetype          | Lineweight  | Plot Style         | Plot              |
| O                                                                  | o  | 魙                       | ₽                     | ∎ White              | <b>CONTINUOUS</b> | $0.05$ mm   | Color_7            |                   |
| con point                                                          | 9  | 魙                       | ு                     | $\blacksquare$ White | <b>CONTINUOUS</b> | $0.25$ mm   | Color_7            |                   |
| con44                                                              | 9  | 魙                       |                       | Magenta              | <b>CONTINUOUS</b> | $-0.30$ mm  | Color_6            | 5555555555555555  |
| Defpoints                                                          | Ŷ  | 魙                       |                       | $\blacksquare$ White | <b>CONTINUOUS</b> | $-0.30$ mm  | Color_7            |                   |
| gf01                                                               | Ŷ  | 魙                       | ₽                     | Red                  | <b>CONTINUOUS</b> | $-0.30$ mm  | Color_1            |                   |
| af02                                                               | Ģ  | 魙                       | ₽                     | Yellow               | <b>CONTINUOUS</b> | $-$ 0.30 mm | Color_2            |                   |
| gf03                                                               | 9  | 巍                       | ூ                     | Blue                 | <b>CONTINUOUS</b> | $-0.30$ mm  | Color_5            |                   |
| laf0t                                                              | Ø  | ø                       |                       | Green                | <b>CONTINUOUS</b> | $-$ 0.30 mm | Color_3            |                   |
| hatch23                                                            | Ŷ  | 魙                       | ⅎ                     | $\blacksquare$ 254   | <b>CONTINUOUS</b> | $0.05$ mm   | Color_254          |                   |
| koty                                                               | 9  | Ø                       |                       | ∎ White              | <b>CONTINUOUS</b> | $- 0.30$ mm | Color_7            |                   |
| lother                                                             | Ŷ  | 靈                       | ⅎ                     | $\blacksquare$ White | <b>CONTINUOUS</b> | $0.15$ mm   | Color_7            |                   |
| lsh29                                                              | Ø  | 魙                       |                       | Magenta              | <b>CONTINUOUS</b> | $- 0.30$ mm | Color_6            |                   |
| x-grid                                                             | 9  | 魙                       | ⅎ                     | $\blacksquare$ White | hidden            | $0.05$ mm   | Color_7            |                   |
| lx-level01                                                         | Ŷ  | ø                       | ⅎ                     | ∎ White              | hidden            | $0.05$ mm   | Color_7            |                   |
| Iz-axis                                                            | Ŷ  | 逫                       | ூ                     | Red                  | dashdot           | $0.05$ mm   | Color_1            |                   |
| z-dim                                                              | Ŷ  | 靈                       |                       | ∥ White              | <b>CONTINUOUS</b> | $0.05$ mm   | Color_7            |                   |
| z-table                                                            | Ģ  | 魙                       |                       | ■ White              | <b>CONTINUOUS</b> | $0.05$ mm   | Color_7            |                   |
| <b>Sakuk</b>                                                       | 9  | 魙                       | ⅎ                     | Green                | <b>CONTINUOUS</b> | $0.05$ mm   | Color_3            |                   |
| RASH                                                               | ۳  | $\overline{\mathbf{z}}$ | ₽                     | White                | <b>CONTINUOUS</b> | Default     | Color <sub>7</sub> |                   |
|                                                                    |    |                         |                       |                      |                   |             |                    |                   |
| 19 Total layers 19 Layers displayed                                |    |                         |                       |                      |                   |             |                    |                   |
| 0K<br>Help<br>Cancel                                               |    |                         |                       |                      |                   |             |                    |                   |

*AutoCAD 2002 – Tworzenie nowej warstwy*

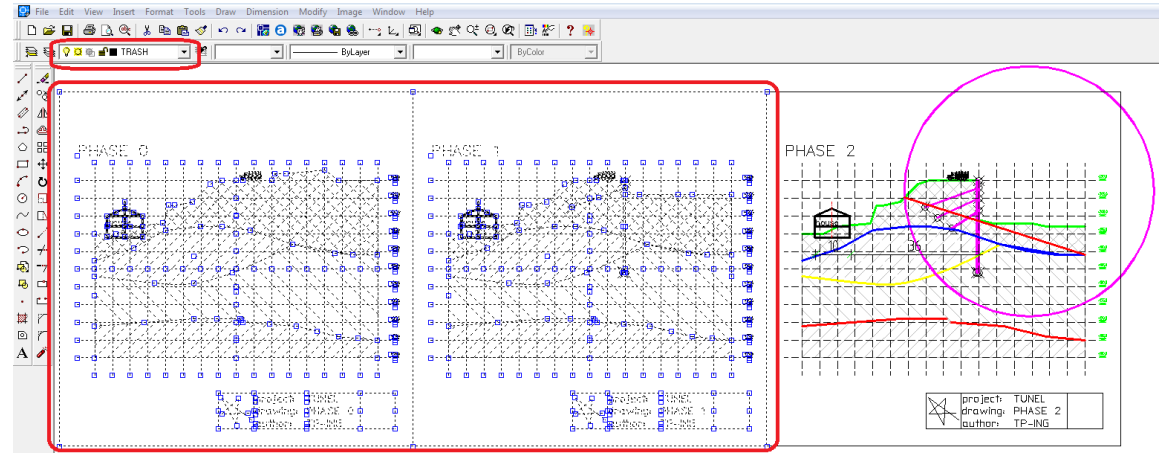

Następnie wybierzemy wszystkie zbędne elementy i przeniesiemy je do nowej warstwy "TRASH".

*AutoCAD 2002 – przenoszenie zbędnych elementów do nowej warstwy*

## GEOS

Wykonujemy następnie import pliku **model202.dxf** w programie GEO5 MES (Plik -> Importuj -> Format DXF dla szablonu) i wyłączamy wszystkie warstwy, które nie są nam potrzebne. Otrzymujemy następujący widok:

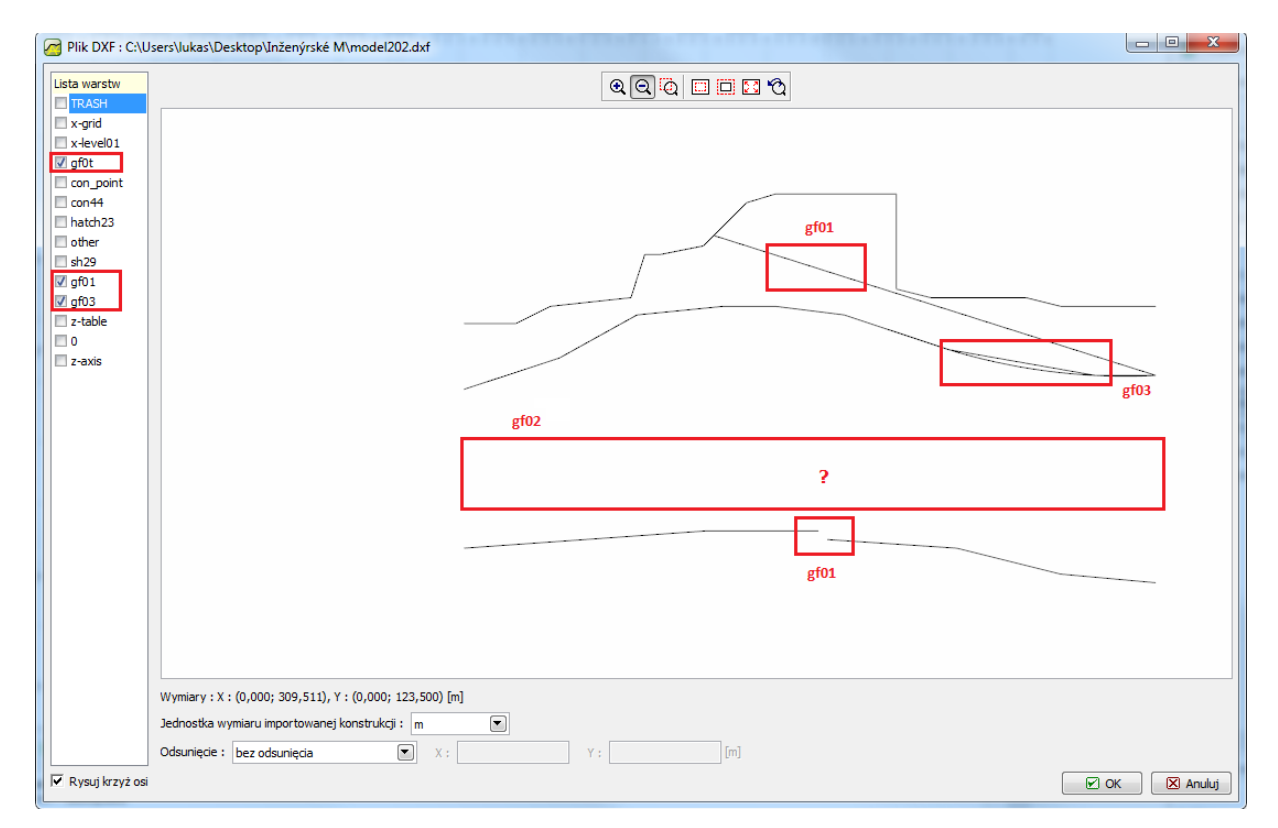

*GEO5 MES – import DXF*

Wczytane dane są praktycznie zgodne z oczekiwaniami, ale wymagają poprawienia kilku istotnych mankamentów:

- Czerwona warstwa geologiczna znajdująca się w warstwie "gf01" jest nieciągła.
- Żółta warstwa geologiczna znajdująca się w warstwie "gf02" zniknęła. Jest to efektem tego, że narysowana została przy pomocy obiektu typu SPLINE, których programy pakietu GEO5 nie pozwalają importować.
- Niebieska warstwa geologiczna znajdująca się w warstwie "gf03" narysowana została na pewnym obszarze przy pomocy dwóch typów komend – łuku oraz polilinii. Można wykonać import obydwu tych obiektów, ale muszą być narysowane przy pomocy jednej komendy.
- Na czerwonej warstwie "gf01" znajduje się ukośna linia. Linia ta nie rozgranicza warstw geologicznych.

Następnie możemy postąpić na dwa różne sposoby:

- **Wariant A – zaimportujemy dane do szablonu,** a następnie ręcznie wprowadzimy warstwy geologiczne. Jest to skuteczna metoda, gdy ilość danych nie jest zbyt duża.
- **Wariant B – edytujemy dane w programie typu CAD,** a następnie automatycznie importujemy warstwy do programu GEO5 MES.

#### Wariant A – Wprowadzanie warstw z wykorzystaniem szablonu

Mimo, że plik DXF model202.dxf nie jest jeszcze odpowiednio dopracowany, możemy wykonać import pliku dla szablonu, a następnie wykorzystać ten szablon do ręcznego wprowadzenia warstw geologicznych. Jest to bardziej czasochłonne zadanie, ale nie musimy wracać już do edycji pliku w programie typu CAD.

Wprowadzimy teraz odpowiednie zmiany w oknie dialogowym pokazanym w poprzednim kroku, które spowodują, że tylko warstwy wyznaczające wydzielenia geologiczne (**gf0t**, **gf01, gf02**) będą widoczne. Przechodzimy dalej naciskając przycisk "OK".

Pojawi nam się następnie okno dialogowe, w którym określimy czy zakres modelu ma być zgodny z zakresem szablonu. Zatwierdzamy naciskając przycisk "OK".

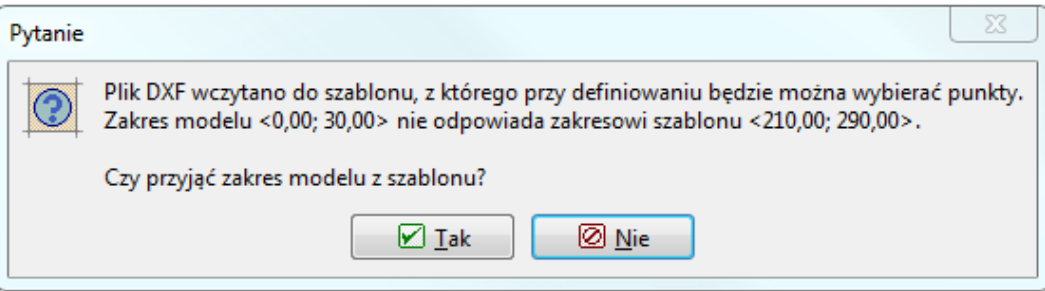

### L T G E 05

#### Przeszliśmy teraz do głównego okna programu GEO5 MES wraz z widokiem wczytanego szablonu:

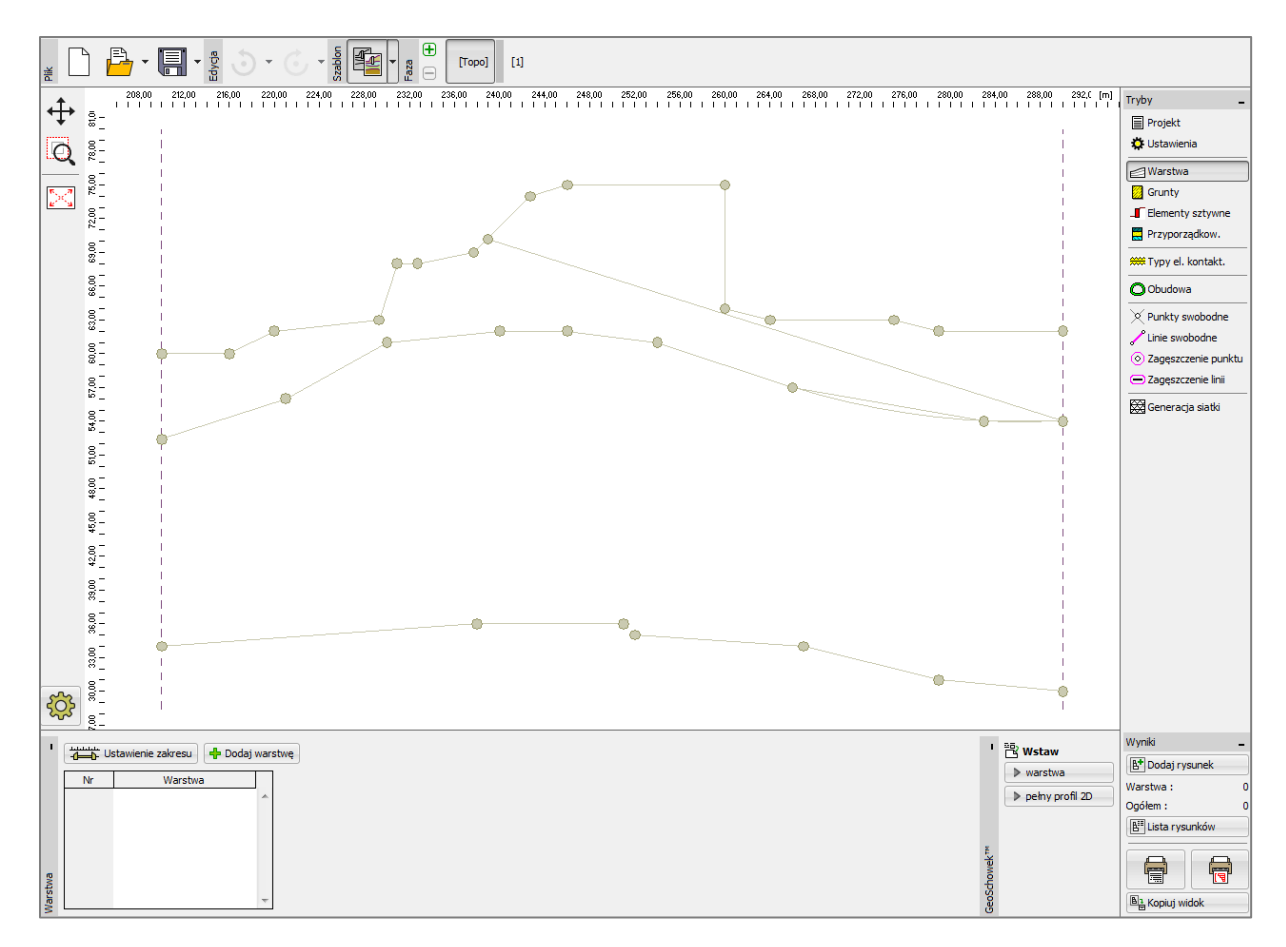

*Ramka "Warstwa"*

Wybieramy następnie przycisk "Dodaj warstwę". Wprowadzimy teraz graficznie punkty wydzieleń warstw z wykorzystaniem punktów z wczytanego szablonu.

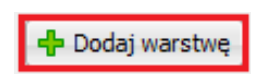

Proces dodawania nowych punktów jest podobny do graficznego wprowadzania punktów przy pomocy kursora myszy. Przy zbliżeniu kursora myszy do punktu z szablonu, punkt zmienia kolor. Klikając na ten punkt utworzymy w danym miejscu nowy punkt warstwy.

# $Gamma$ GEO5

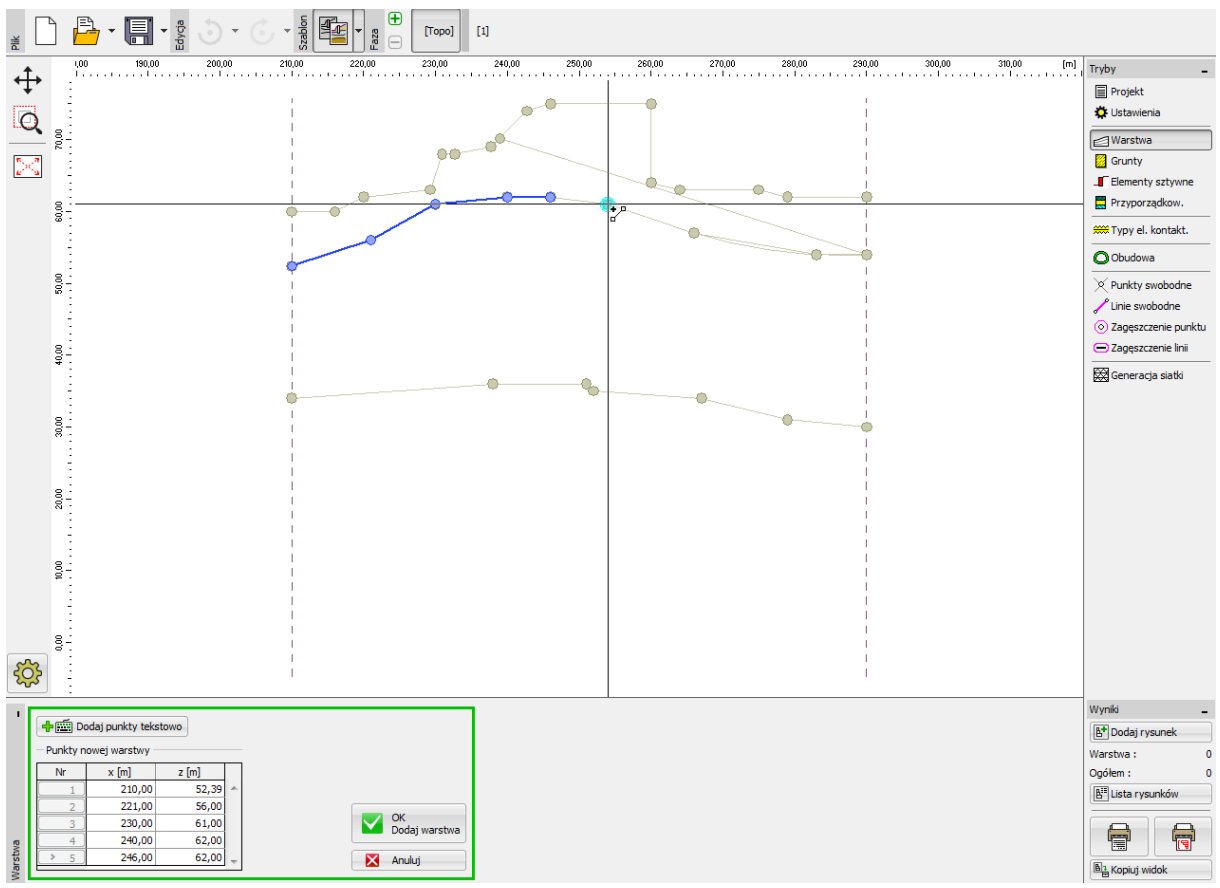

*Ramka "Warstwa" – graficzne wprowadzanie punktów zgodnie z szablonem*

Wprowadzamy w ten sposób wszystkie punkty widocznych warstw geologicznych.

# CHEOL.

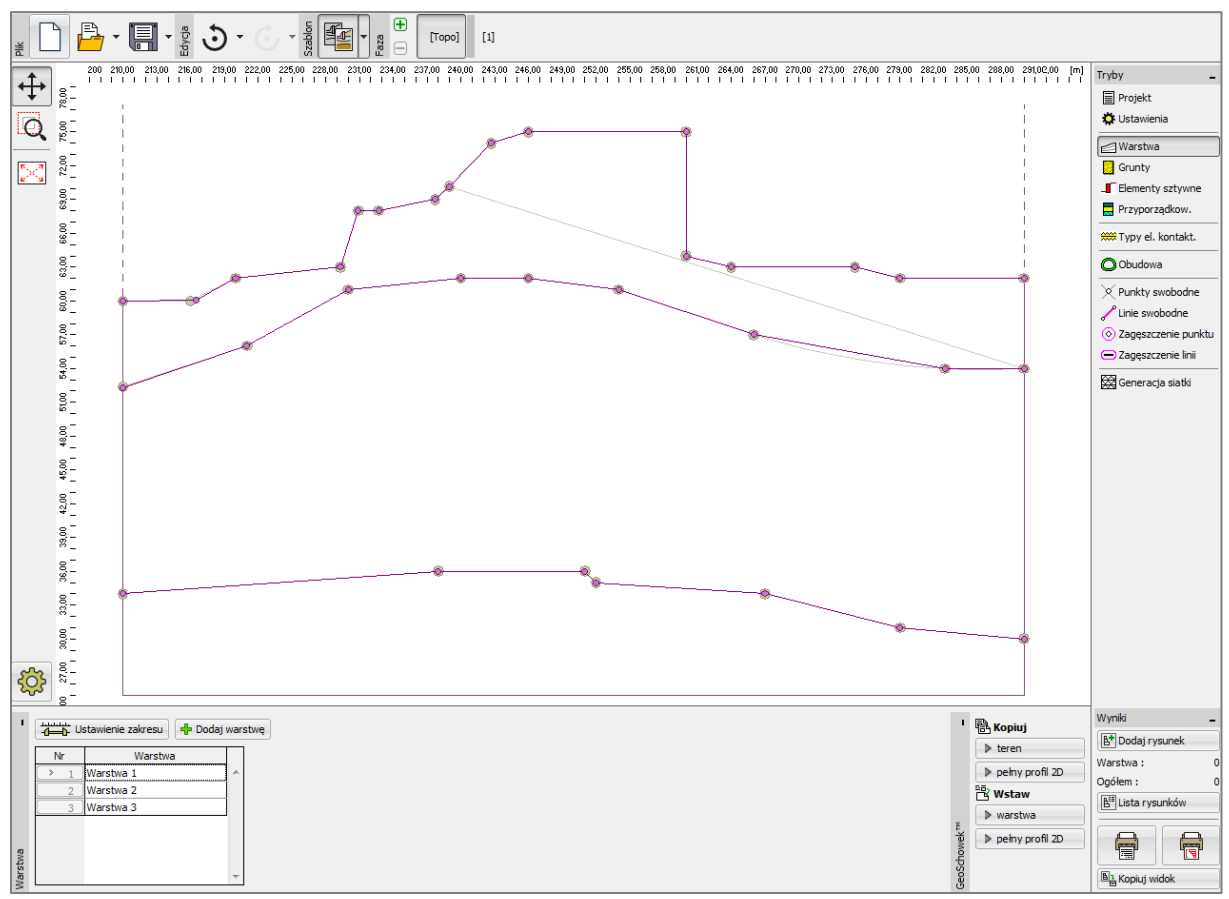

*Ramka "Warstwa" – prawidłowo wprowadzone warstwy*

Na końcu poprzedniego rozdziału zauważyliśmy, że brakuje warstwy **gf02,** gdyż została narysowana przy pomocy obiektu typu SPLINE, których programy pakietu GEO5 nie potrafią importować. Musimy zatem ręcznie wprowadzić tę warstwę korzystając ze współrzędnych punktów z oryginalnego projektu.

#### Wariant B – Edycja zaawansowana i wczytywanie automatyczne

W celu skorzystania z funkcji automatycznego wczytywania warstw geologicznych z pliku DXF, należy wprowadzić dodatkowe zmiany w pliku bazowym. Otwieramy plik **model202.dxf** w programie typu CAD i zapisujemy go jako **model203.dxf**, ponieważ chcemy zachować oryginalny plik. Następnie wprowadzamy zmiany zgodnie z listą przedstawioną na końcu rozdziału **Przeglądanie oraz podstawowa modyfikacja pliku.** Należy wprowadzić następujące zmiany:

- Warstwa "gf01": Połączenie fragmentów polilinii poprzez dodanie nowej linii lub rozciągnięcie istniejącej (komenda \_STRETCH). Usuwamy ukośną linię.
- Warstwa "gf02": Aproksymacja krzywą (obiekt typu SPLINE) przy pomocy linii lub polilinii.
- Warstwa "gf03": Usunięcie fragmentu polilinii równoległego do łuku, a następnie przekształcenie łuku w polilinię i połączenie obydwu fragmentów polilinii.

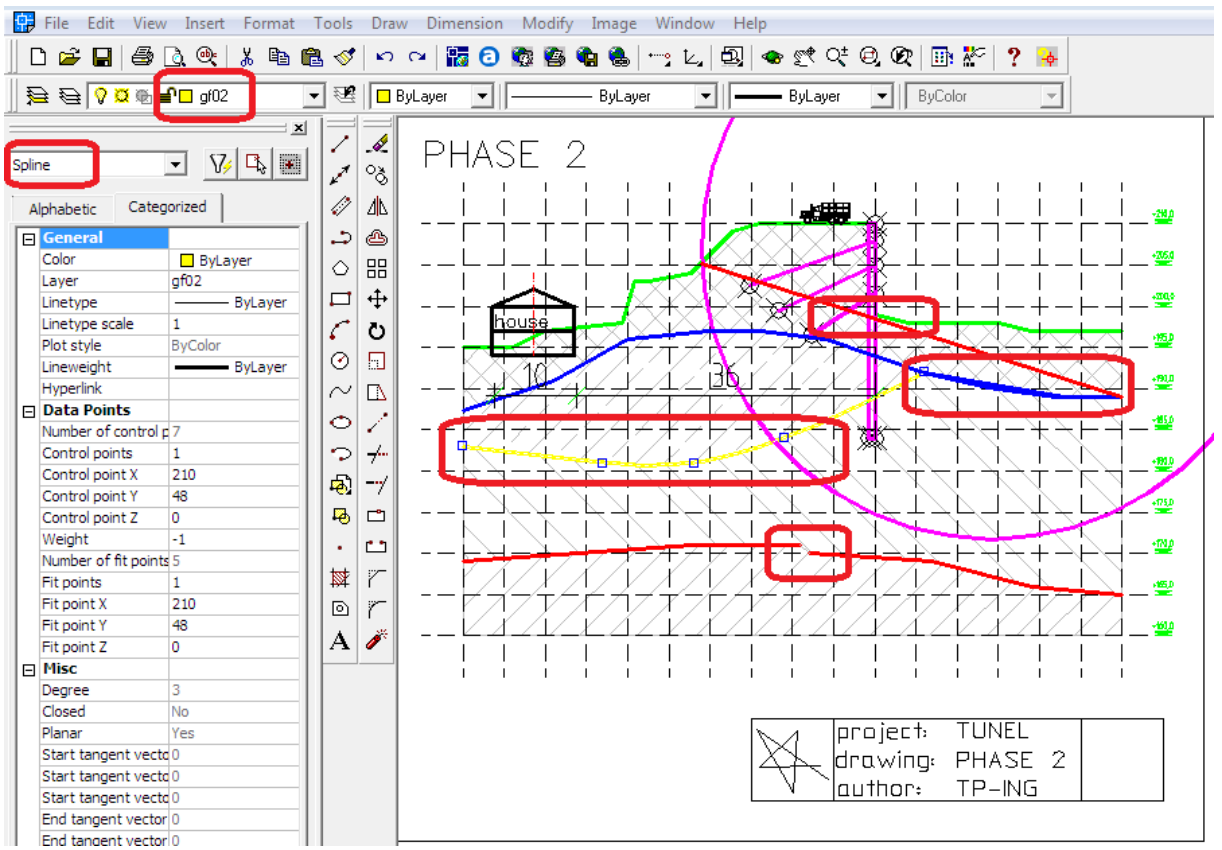

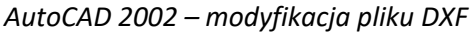

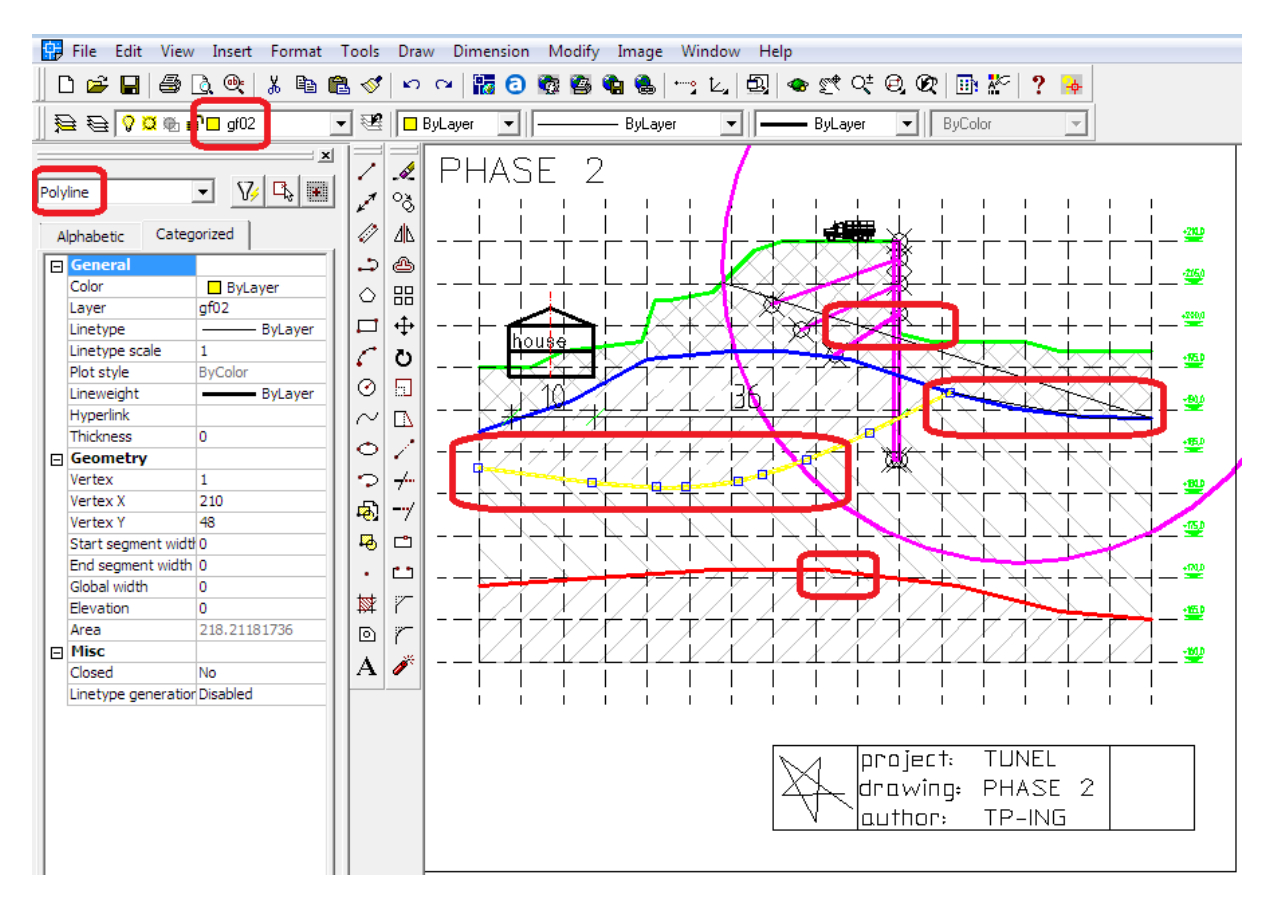

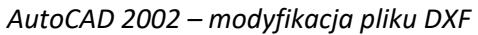

Zapisujemy nowy plik (**model203.dxf**) i importujemy go do programu **GEO5 MES** (Plik -> Importuj -> Format DXF dla warstw) i włączamy tylko warstwy gf01, gf02 oraz gf03, a następnie potwierdzamy naciskając przycisk OK.

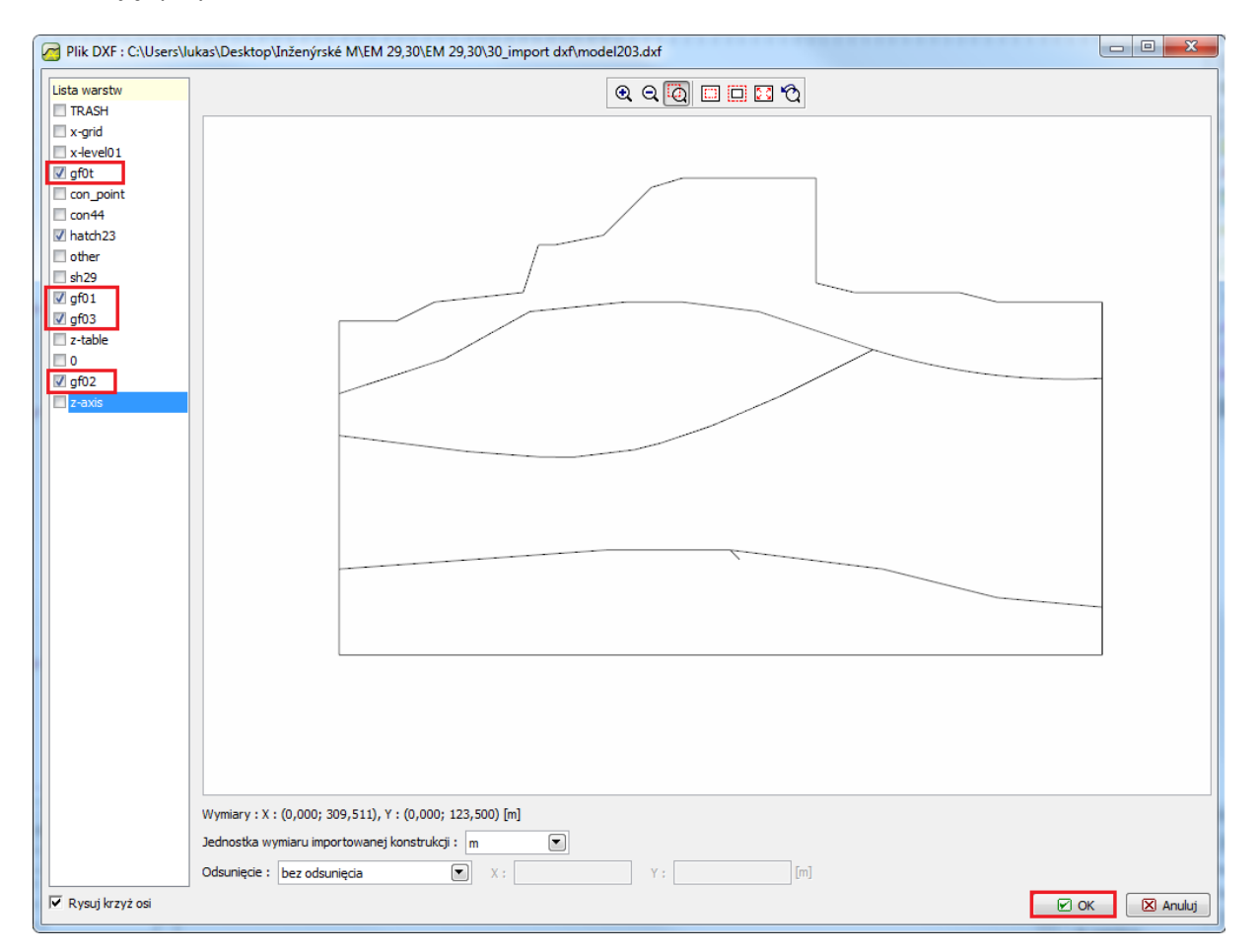

*GEO5 MES – import pliku DXF dla warstw*

Warstwy geologiczne zostały prawidłowo wczytane do programu GEO5 MES.

# 1GE05

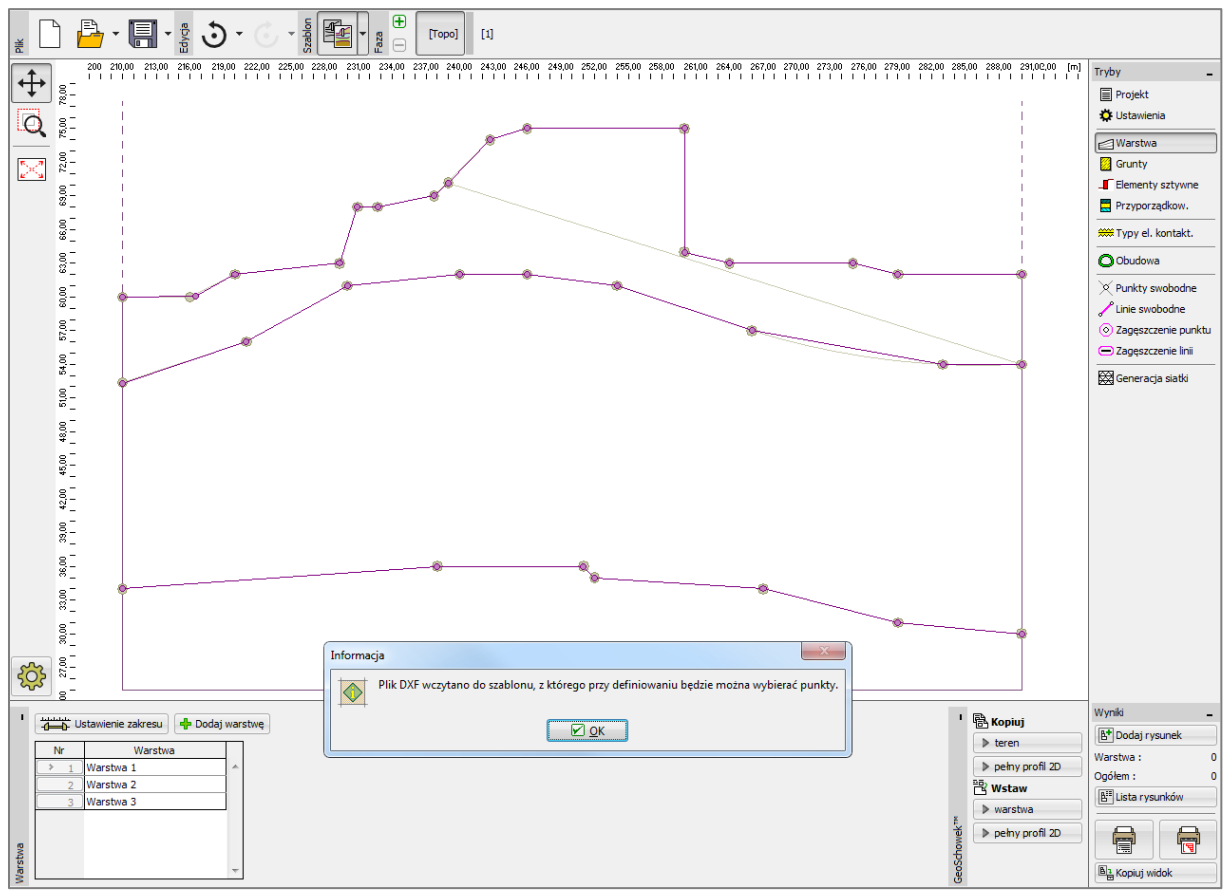

*GEO5 MES – zaimportowane warstwy*

#### Wprowadzanie konstrukcji z wykorzystaniem szablonu

Istnieje również możliwość importu innych danych z pliku DXF – np. ścianki szczelnej, kotew itp. Wczytujemy plik **model203.dxf** do programu GEO5 MES (Plik -> Importuj -> Format DXF dla szablonu). Włączamy tylko warstwy zawierające ściankę szczelną (**con\_point**, **con444**). Potwierdzamy polecenie importu danych naciskając przycisk "OK".

### LAGE05

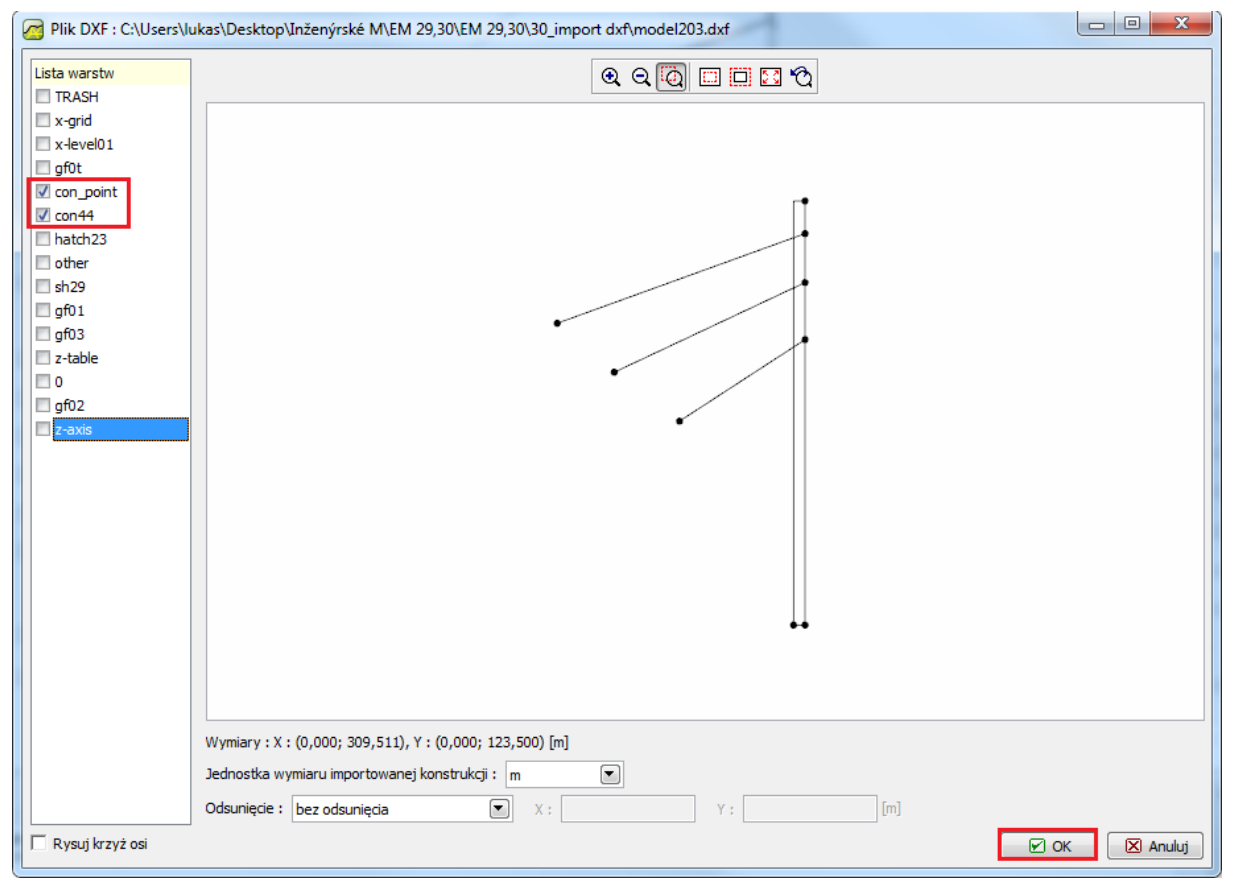

*GEO5 MES – import DXF*

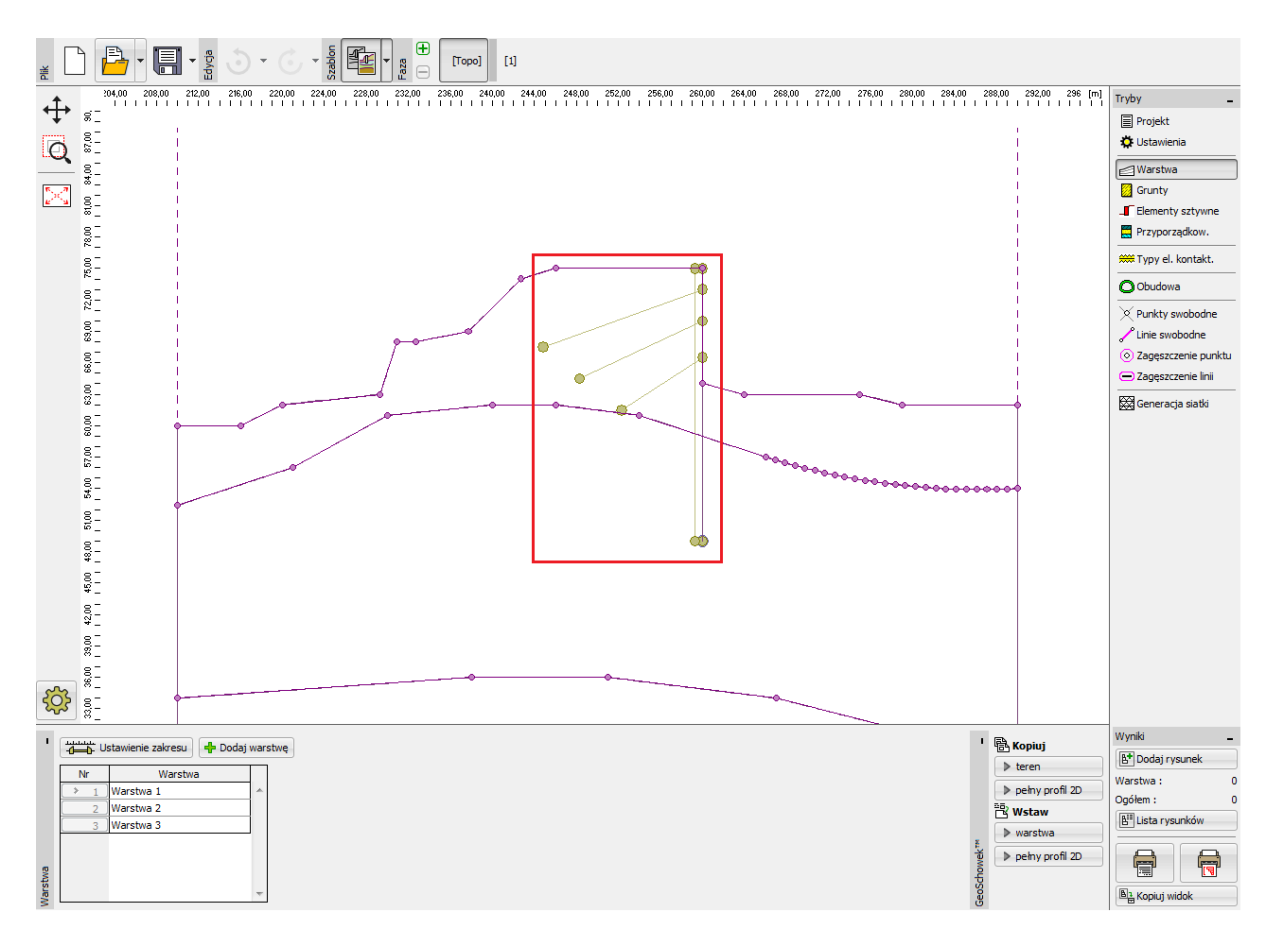

*GEO5 MES – import ścianki szczelnej z wykorzystaniem szablonu*

### GEOL

Następnie zamodelujemy ściankę szczelną wykorzystując elementy belkowe (nie jako elementy sztywne). Wymaga to wprowadzenia jednej linii swobodnej zlokalizowanej dokładnie poniżej charakterystycznego pionowego uskoku terenu.

Przechodzimy do ramki "Punkty swobodne", w której wybieramy przycisk "Dodaj" w celu wstawienia punktu będącego zakotwieniem ścianki szczelnej – wybieramy punkt z zaimportowanego szablonu. Dodajemy następnie linię swobodną w ramce "Linie swobodne" łącząc odpowiednie punkty. W ten sposób stworzony został fragment ścianki szczelnej osadzony w gruncie.

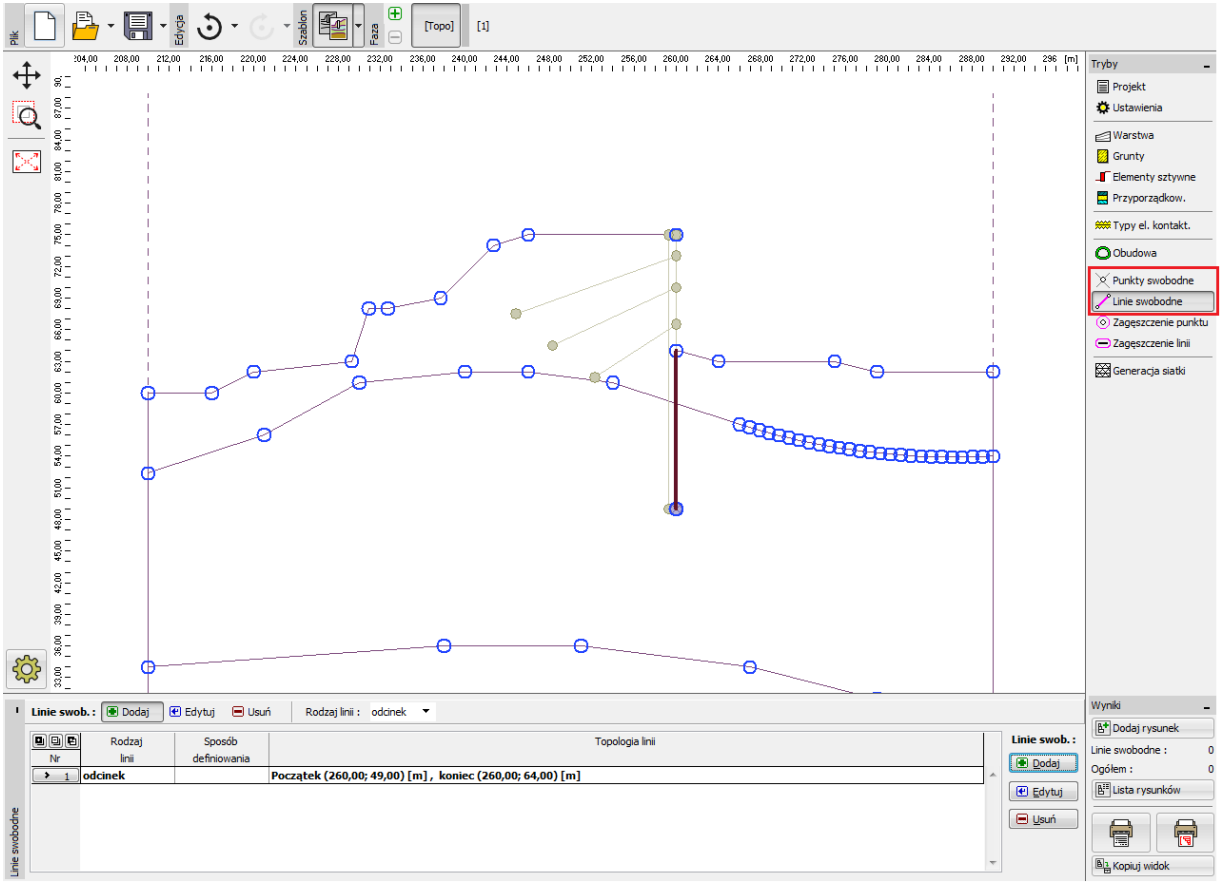

*Ramka "Linie swobodne"*

Generujemy następnie siatkę elementów skończonych w ramce "Generacja siatki" (generowanie siatki opisane jest w Przewodniku Inżyniera nr 24 nie stanowi zatem fragmentu podręcznika dotyczącego importu plików DXF). Przejdziemy teraz do fazy budowy nr 1.

Wybieramy przycisk "Dodaj graficznie" w ramce "Elementy belkowe", gdzie dodamy belki na pionowym uskoku terenu oraz na linii swobodnej, stworzonej wcześniej z wykorzystaniem szablonu.

Kolejnym krokiem będzie wybranie przycisku "Dodaj graficznie" w ramce "Kotwy" oraz wprowadzenie odpowiedniego punktu początkowego i końcowego dla każdej kotwy. Wprowadzamy parametry poszczególnych kotew w oknie dialogowym.

W ten sposób zaimportowane zostały wszystkie niezbędne do obliczeń dane – warstwy, konstrukcja oraz kotwy, zgodnie z rysunkiem w formacie DXF.

### **JEE 1015**

#### Ukończony model zadania wygląda następująco:

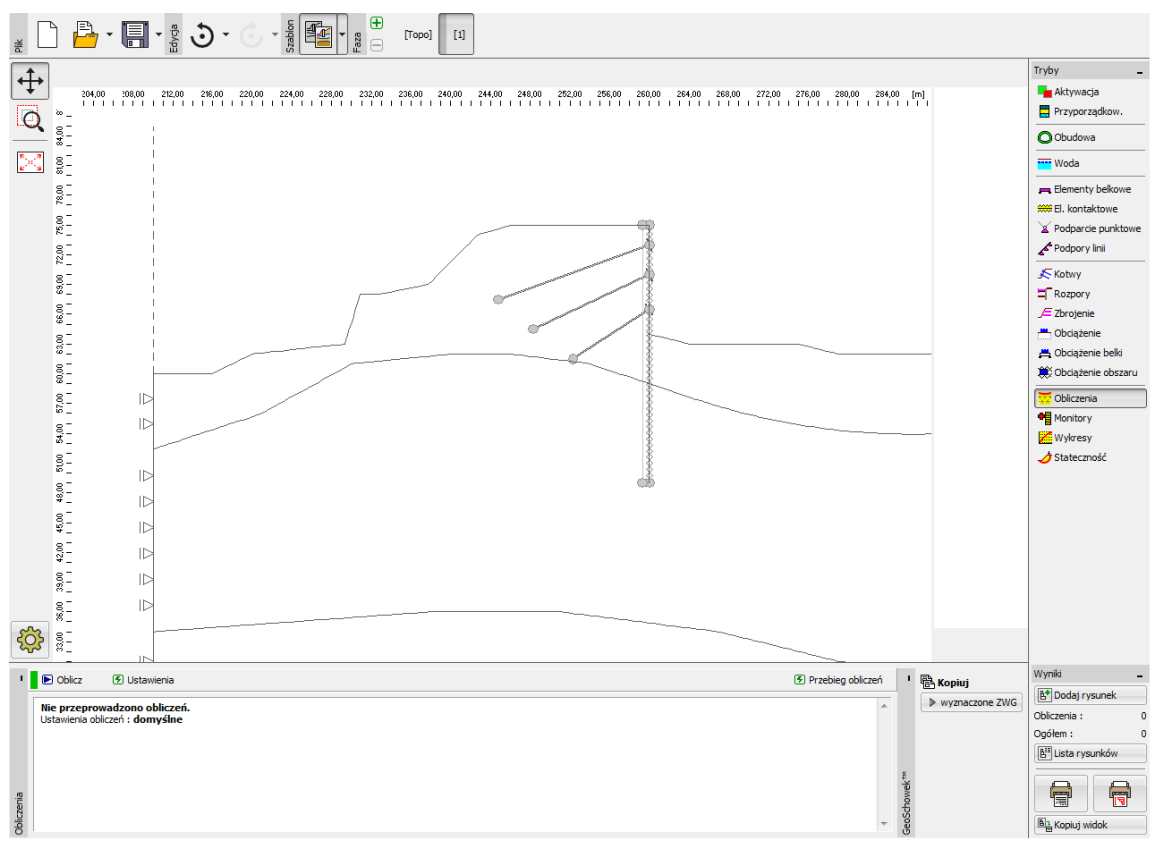

*GEO5 MES – ukończone zadanie*

#### Ogólne zalecenia oraz rozwiązania typowych problemów

Pliki DXF zawierają dane, obiekty oraz konstrukcje, które są zbędne z punktu widzenia analizy w programach pakietu GEO5 (np. tabele, inne budynki i konstrukcje itp.).

#### *Rozwiązanie: Usunąć lub przenieść zbędne elementy do nowoutworzonych warstw.*

Rozmieszczenie elementów w pliku DXF jest niewłaściwe w odniesieniu do konieczności wykonania importu do programu pakietu GEO5 (np. istniejąca warstwa zawiera zarówno elementy niezbędne, jak i nieprzydatne).

*Rozwiązanie: Usunąć lub przenieść zbędne elementy do nowoutworzonych warstw.*

Plik DXF zawiera więcej niż jeden schemat konstrukcji (np. więcej niż jedną fazę budowy w pliku DXF)

*Rozwiązanie: Usunąć lub przenieść zbędne elementy do nowoutworzonych warstw.*

Plik DXF zawiera zbyt duży model (np. narysowany obszar jest znacznie większy niż potrzebny do obliczeń w programie GEO5).

*Rozwiązanie: Wyciąć, usunąć lub przenieść zbędne elementy do nowoutworzonych warstw.*

Plik DXF zawiera dane, które nie nadają się do importu w programie GEO5 (np. warstwy geologiczne narysowane przy pomocy obiektów typu SPLINE).

- wspierane przez GEO5 obiekty: PUNKT, LINIA, POLILINIA, OKRĄG, ŁUK, 3WPOW
- niewspierane przez GEO5 obiekty: BLOK, TEKST, SPLAJN, WYMIAR itp.

*Rozwiązanie: Narysować element korzystając z wspieranych przez GEO5 obiektów CAD.* 

Rysunek w pliku DXF zawiera pewne niedokładności lub nieciągłości (np. błędnie wprowadzone współrzędne).

*Rozwiązanie: Poprawić rysunek w programie typu CAD.* 

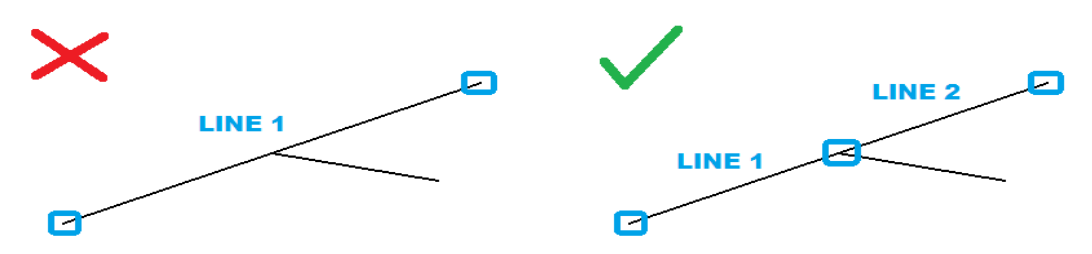

Plik DXF zawiera pokrywające się obiekty (linie lub polilinie).

*Rozwiązanie: Usunąć lub przefiltrować zbędne elementy i przenieść do istniejących lub nowoutworzonych warstw; poprawić rysunek w programie typu CAD.*

Plik DXF wykonany został w 3D (nie jest to problem w programie GEO5 "Teren").

*Rozwiązanie: Spłaszczyć model wprowadzając współrzędną Z taką samą dla wszystkich elementów w programie CAD (idealne rozwiązanie: z=0).* 

Położenie globalnego układu współrzędnych nie jest dostosowane do importu do programu GEO5.

*Rozwiązanie: Generalnie istnieje możliwość edycji położenia układu współrzędnych bezpośrednio w oknie dialogowym "Import" w programie GEO5. Czasami trzeba zmienić rysunek w programie CAD.*

Niewłaściwy obrót modelu względem skierowania globalnego układu współrzędnych.

*Rozwiązanie: Obrócić model w programie typu CAD.*